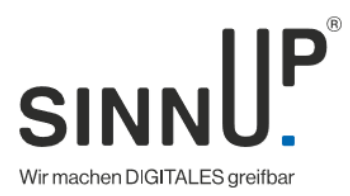

## Anleitung WLAN-Zugang generieren mit SINNAPP:

• SINNAPP öffnen bzw. [jetzt downloaden.](https://lp.sinnup.com/3aifbm)

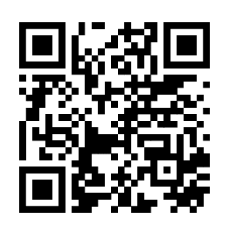

- Erstellen & Bearbeiten
- WLAN
- Netzwerkt SSID ist der WLAN-Name, z.B.: WLAN Büro
- WLAN MAC muss nicht ausgefüllt werden.
- Unter Authentifizierungs-Typ den Sicherheitstyp wählen (meist WPA2).
- Wenn der Typ ausgewählt wurde, dann kann das WLAN Passwort eingegeben werden.
- Den Verschlüsselungs-Typ auf "None" lassen.
- Abschließend auf QR-Code oder NFC-Tag generieren tippen.

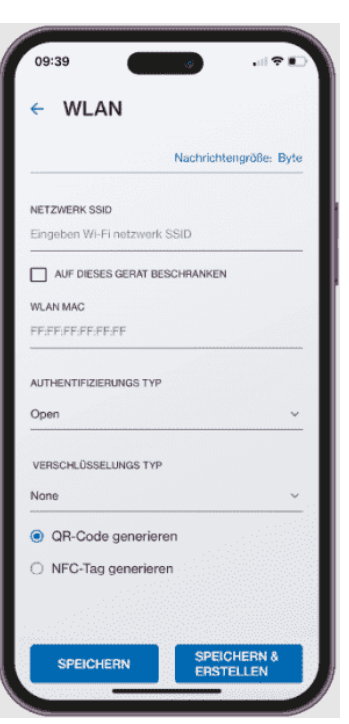

Weitere Anleitungen bzw. Beschreibungen der Funktionen unserer NFC-App finden Sie hier:

<https://sinnup.com/sinnapp-beschreibung/>

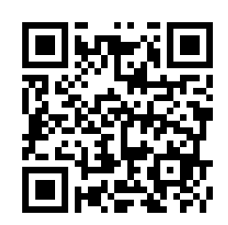